# **MEDICAL AUTHORIZATION USING INTERQUAL**

April 2021

## **CLASS DESCRIPTION**

This class covers the prior authorization (PA) submission for InterQual®-related procedures and provides resolutions to common errors within the InterQual® review. PAs related to behavioral health, dental, durable medical equipment (DME), therapy (OT/PT/ST), pharmacy and waiver are not included.

Note: This webinar will *not* include managed care organization (MCO) changes or Medicaid Expansion. For more information, click on the banner from the [homepage.](https://oklahoma.gov/ohca/home.html)

Recommended Audience: Providers who submit PAs related to surgeries, procedures and high-tech imaging.

#### **DISCLAIMER**

- SoonerCare policy is subject to change.
- The information included in this presentation is current as of April 2021.
- Current information can be found on the OHCA public website: [www.Oklahoma.gov/ohca](http://www.oklahoma.gov/ohca)

## **AGENDA**

- Verification
	- ‐ Eligibility Verification
	- ‐ Treatment History
	- ‐ Fee Schedule
- Prior Authorizations
	- ‐ PA Submission
	- ‐ InterQual® Review
- Reminders
- Resources
- Questions

# **VERIFICATION**

## **ELIGIBILITY VERIFICATION**

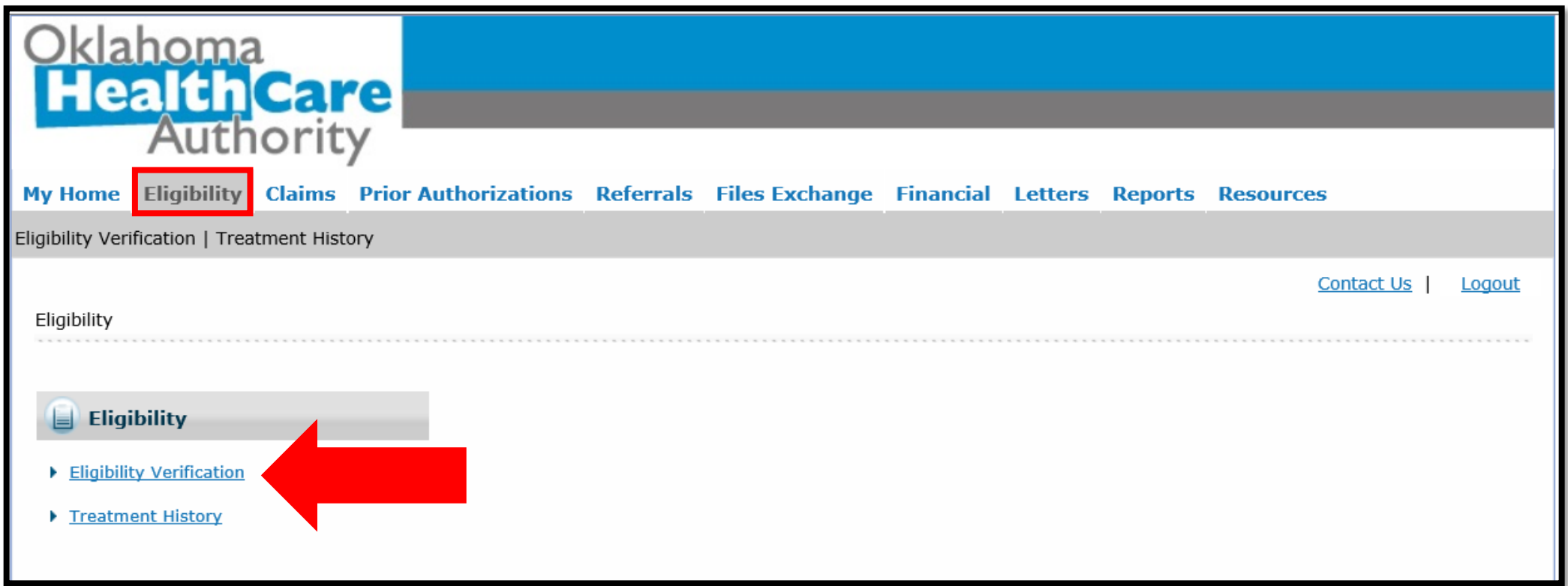

#### Select Eligibility Verification to verify member eligibility.

## **ELIGIBILITY VERIFICATION**

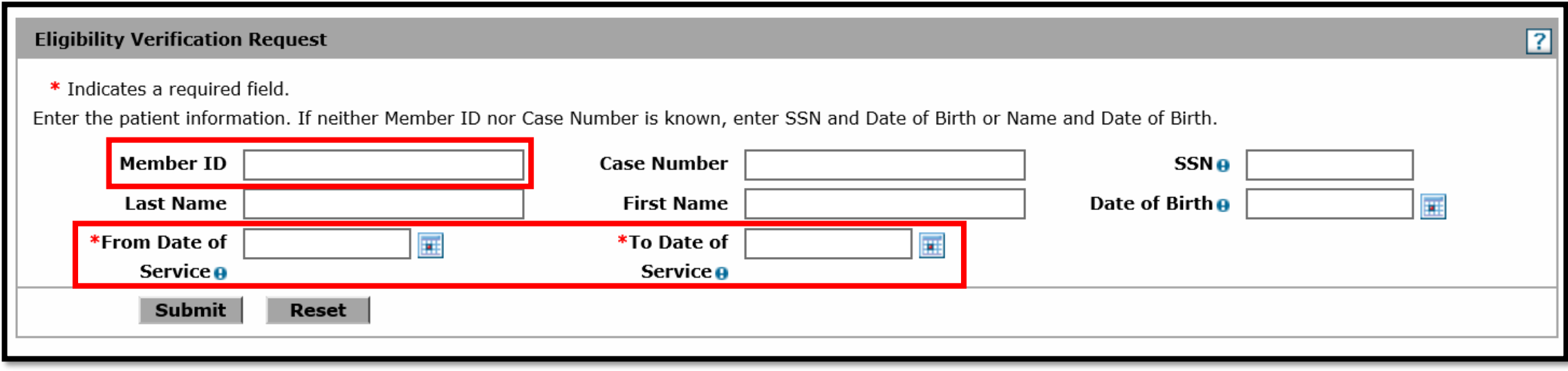

- Enter the SoonerCare Member ID.
- Enter the From Date and To Date of Service.

### **ELIGIBILITY VERIFICATION**

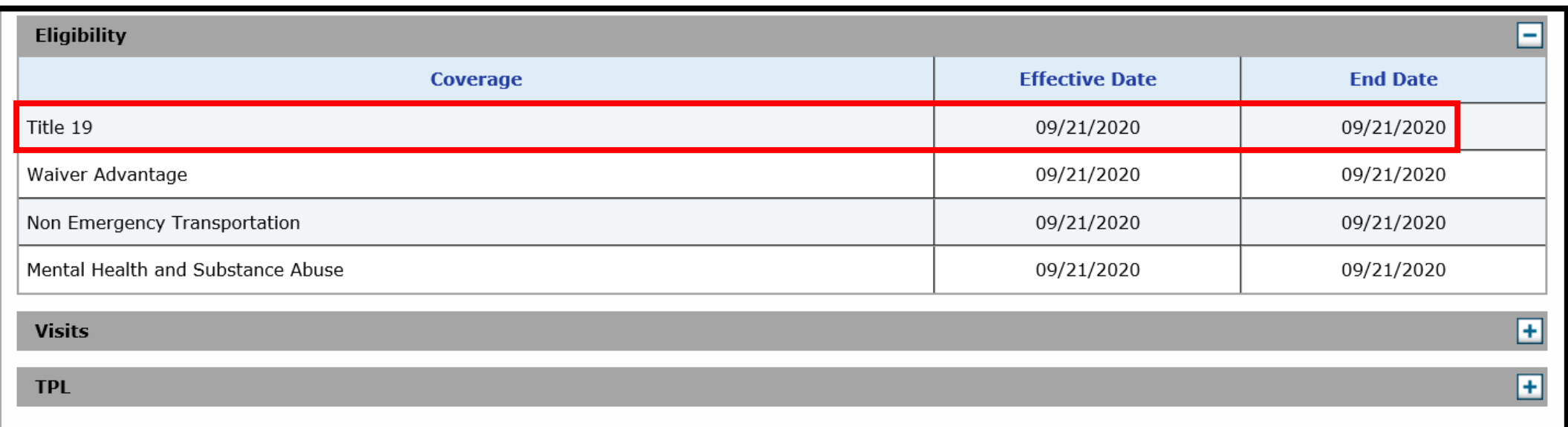

#### Eligibility must show Title 19 for active benefits.

### **TREATMENT HISTORY**

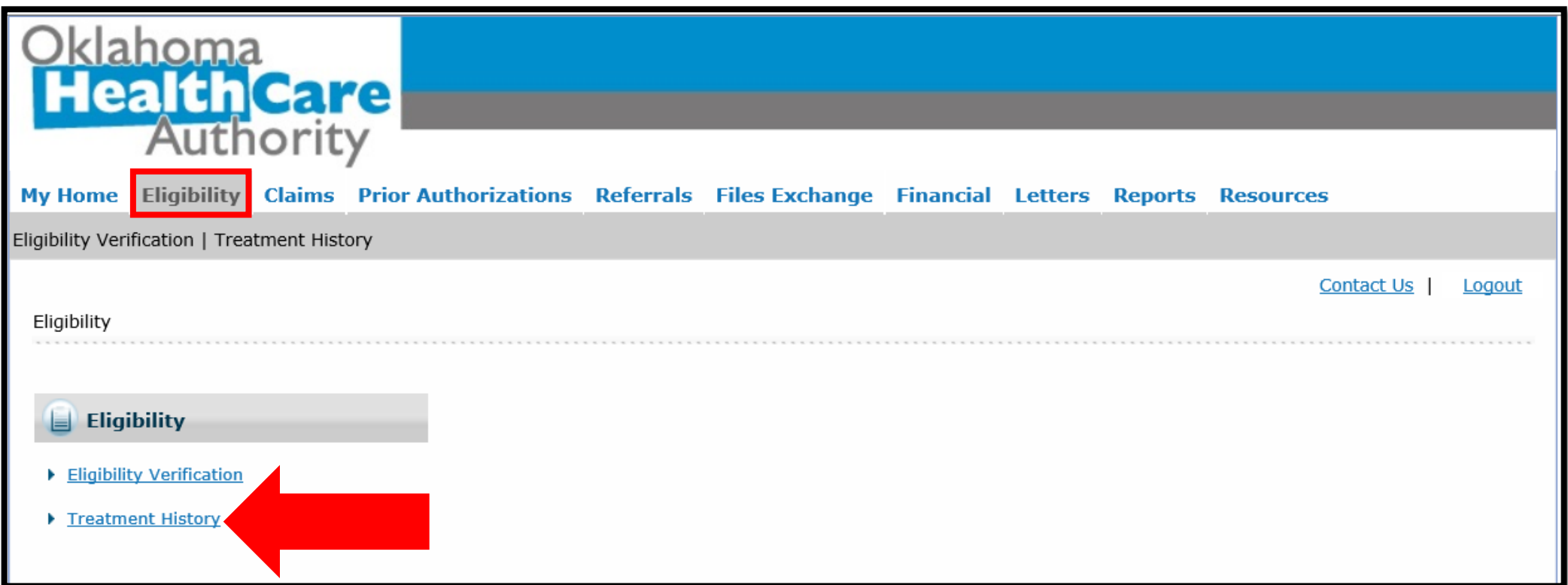

#### Select Treatment History under the Eligibility tab.

### **TREATMENT HISTORY**

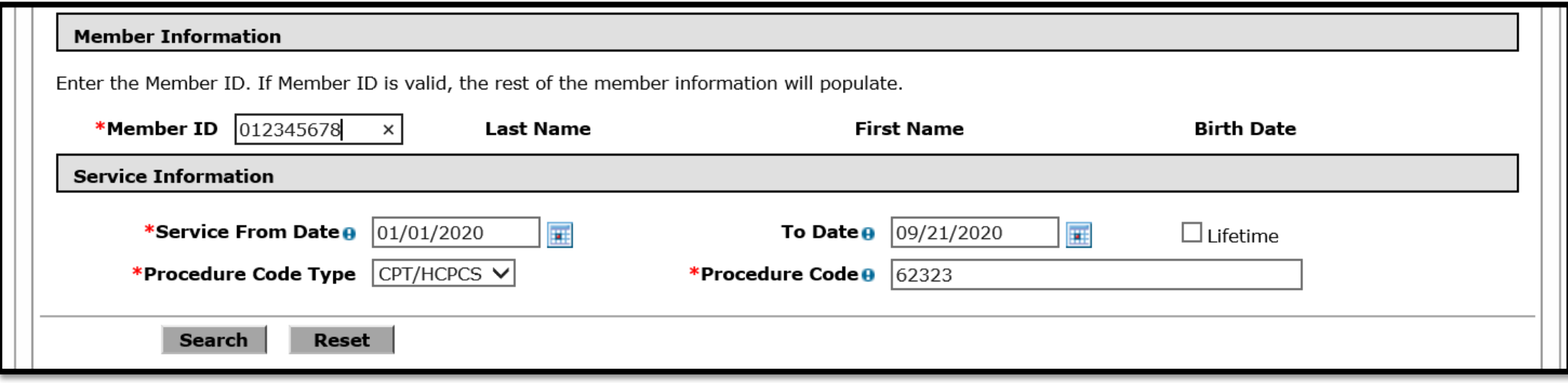

- Member ID Enter the SoonerCare member ID.
- Service From and To Date Enter the dates of service.
- Procedure Code Type Select CPT/HCPCS or Revenue.
- Procedure Code Enter the procedure code.

#### **TREATMENT HISTORY**

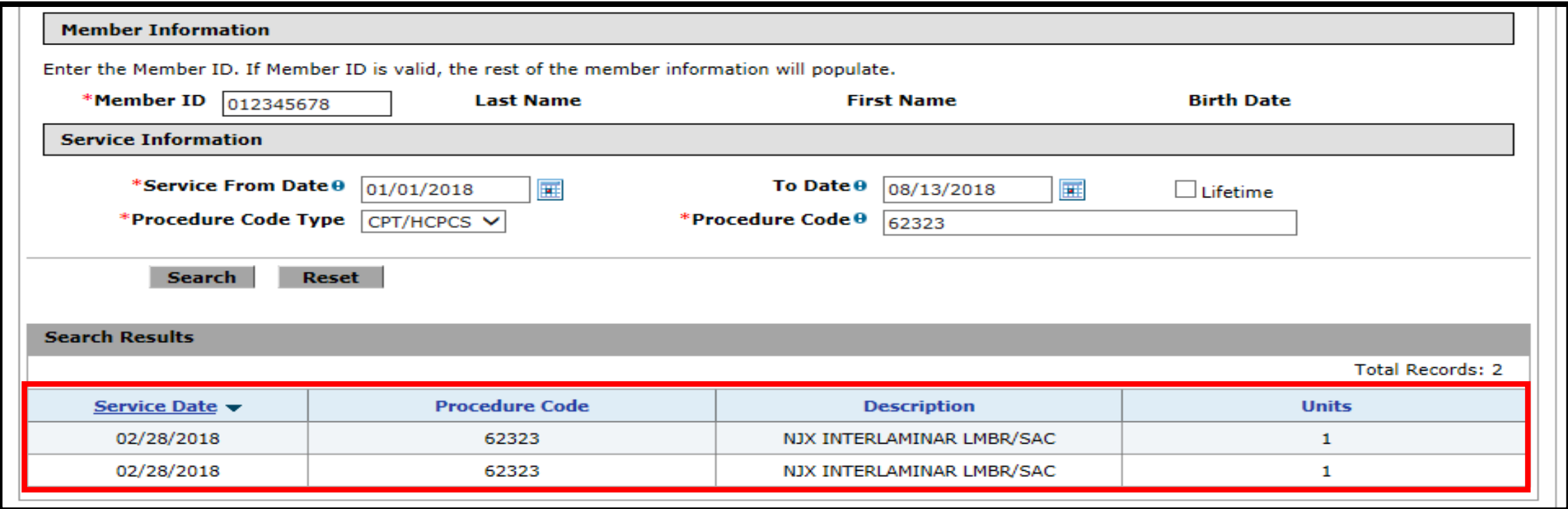

Search Results will reflect the date when services were rendered and how many units were billed.

#### **FEE SCHEDULE**

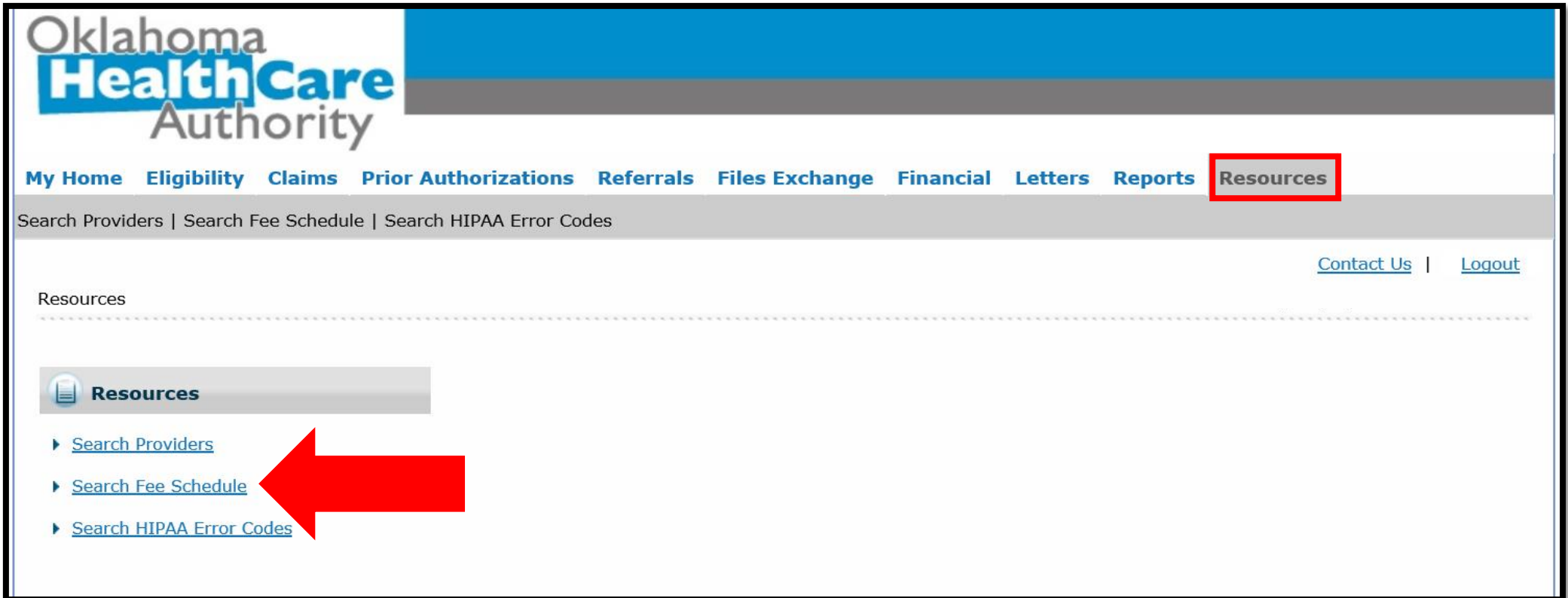

#### Select Search Fee Schedule under the Resources tab.

#### **FEE SCHEDULE**

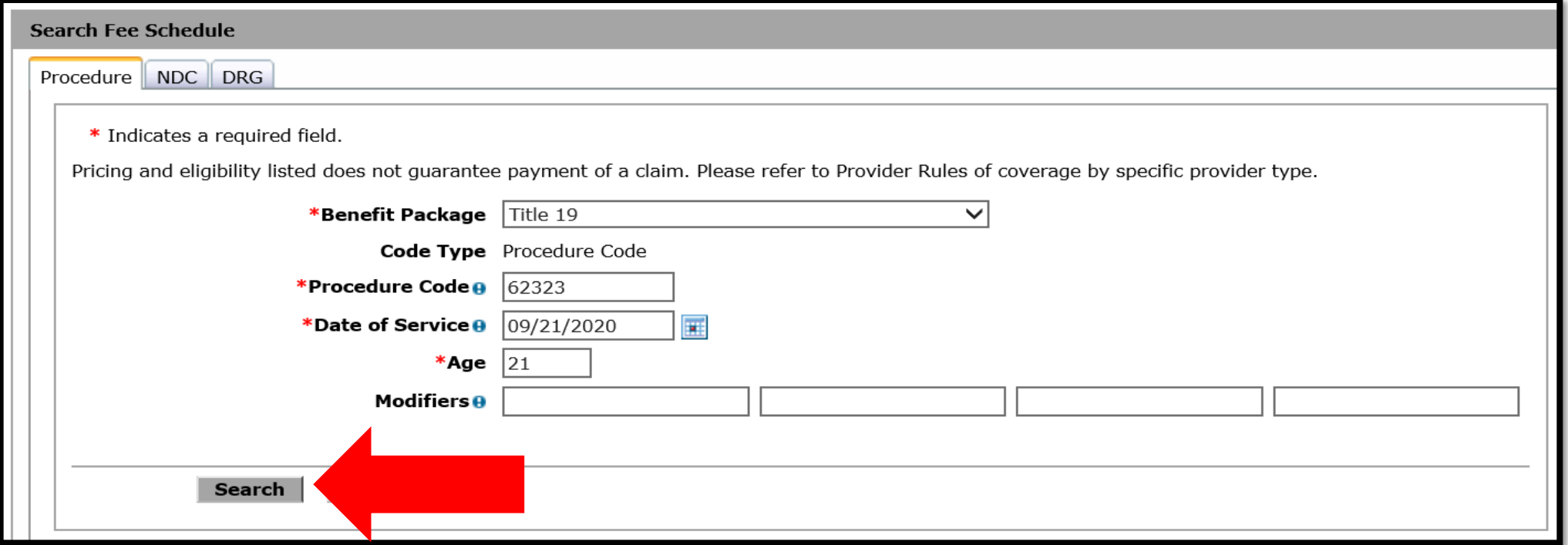

- Procedure Code Enter the procedure code.
- Date of Service Enter the date of service.
- Age Enter the age of the member.
- Modifiers Used for pricing of procedures.

#### **FEE SCHEDULE**

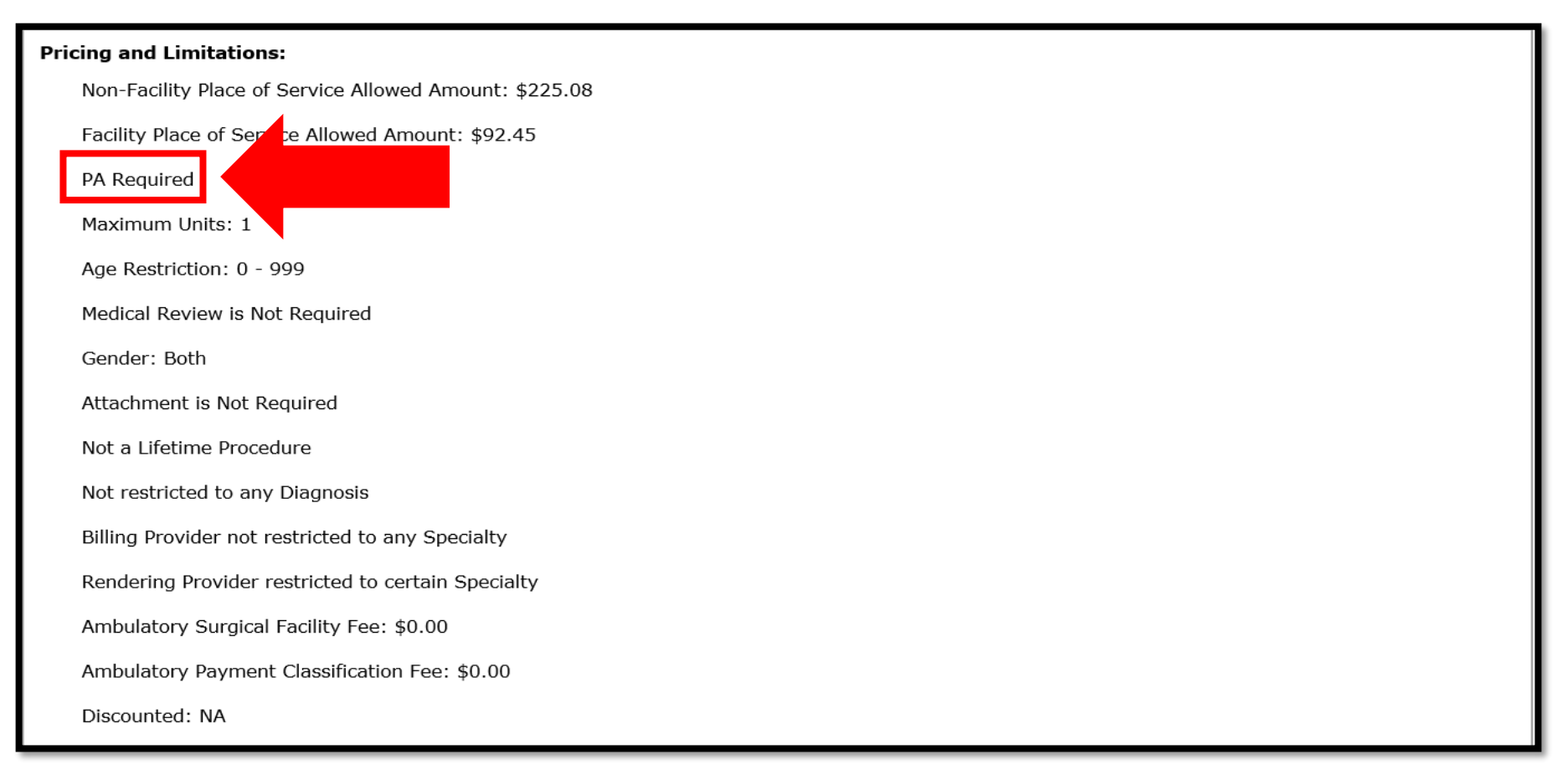

#### Search Results will show if a PA is required.

14 | OKI AHOMA HEALTH CARE AUTHORITY

# **PRIOR AUTHORIZATIONS**

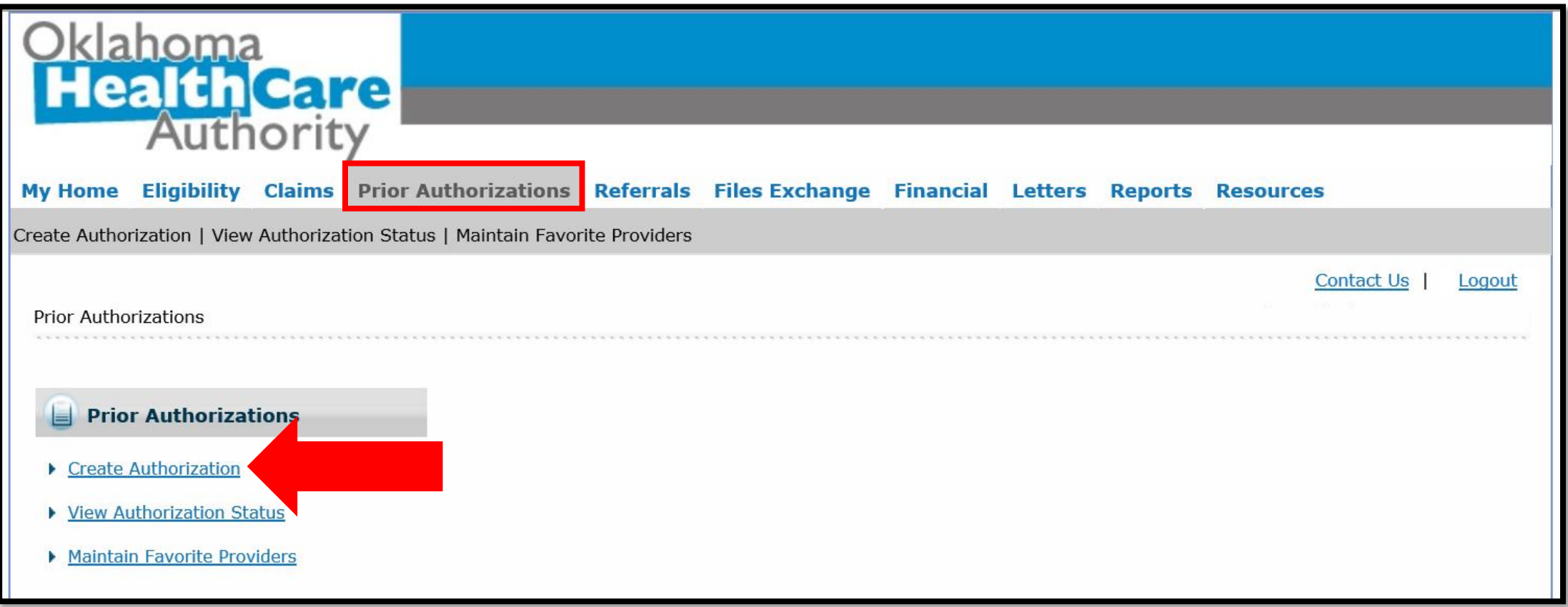

#### Select Create Authorization under the Prior Authorizations tab.

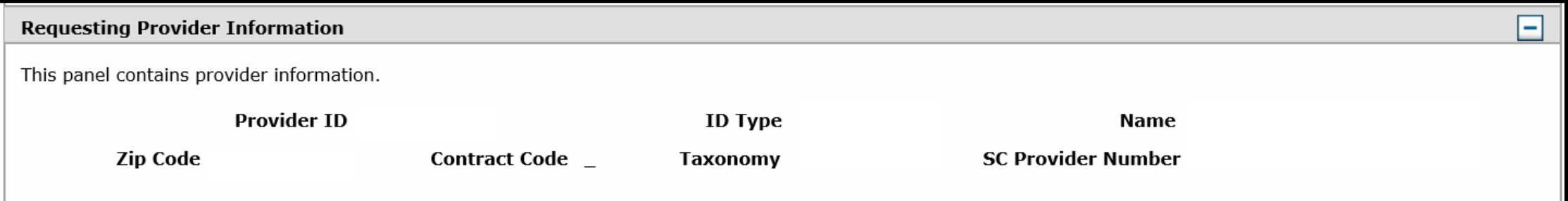

Requesting Provider Information – This will automatically populate the provider logged in.

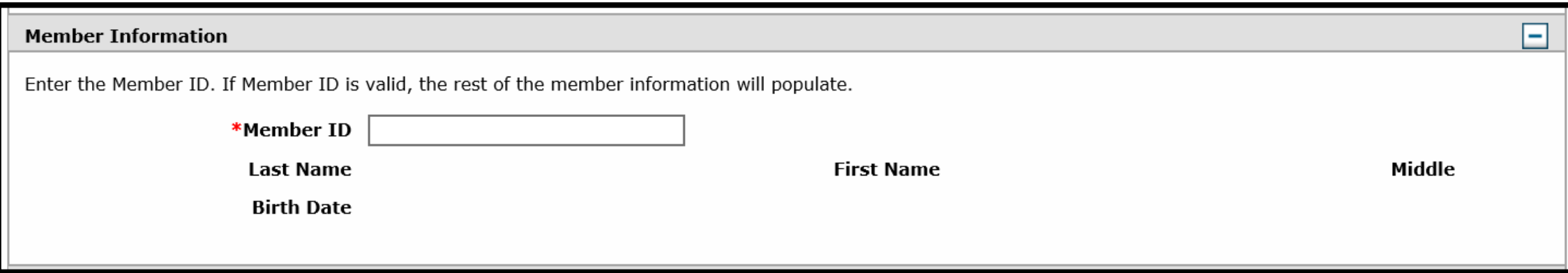

#### Member Information – Enter the SoonerCare Member ID.

17 | OKI AHOMA HEALTH CARE AUTHORITY

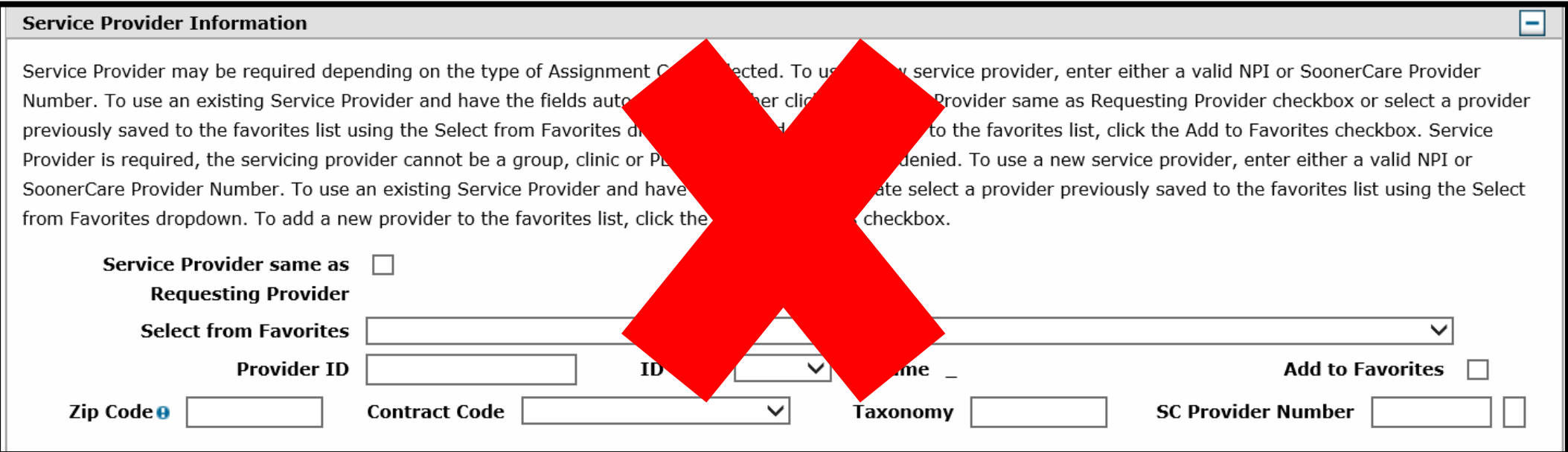

Service Provider Information is only required for durable medical supplies/equipment/appliances, prosthetics, orthotics, home health, hospice, specialized nursing and vision care services. All other types leave this blank.

![](_page_18_Picture_34.jpeg)

#### Transmission Method: EL = Electronic Only

- Accepted file types: JPG, PDF, TIF, XPS.
- Up to 10 MB.
- Only the first line item requires attached documents.

![](_page_19_Picture_38.jpeg)

- Upload File Select Browse to locate the attachments.
- Description Enter a brief description of the documentation. Click Add.

![](_page_20_Picture_33.jpeg)

- The transmission method, file and control number will reflect if the documentation is successfully attached to the PA line item.
- The system will populate another blank section if additional documents need to be added.

![](_page_21_Picture_30.jpeg)

- Assignment Code Select the appropriate assignment code.
- Managed Care, Fund, Letter Leave blank.

22 | OKI AHOMA HEALTH CARE AUTHORITY

![](_page_22_Picture_22.jpeg)

Diagnosis Code – Enter the primary diagnosis code without the decimal point, then click Add.

![](_page_23_Picture_27.jpeg)

Remarks (optional) – Enter a contact name and telephone number of the person submitting the PA request. For items listed as miscellaneous, enter the line item and description in the remark field. Select Add.

![](_page_24_Picture_55.jpeg)

From Date and To Date – Enter the date range.

- Therapy No retro
- Imaging MRA, MRI, CT, PET 3-day retro\*\*
- All others 30-day retro\*\*

\*\*from the initial date of service

![](_page_25_Picture_46.jpeg)

- Code Type Select Procedure Code or Revenue.
- Code Enter the procedure code.
- Thru Code Currently only allowed for certain medical supplies/equipment/appliances. Do not use thru codes therapy, imaging, surgery or other medical procedures.

![](_page_26_Picture_21.jpeg)

Modifiers – Use appropriate modifiers, if applicable. Up to four modifiers can be entered.

![](_page_27_Picture_18.jpeg)

Modifiers TC and 26 entered on the same line of the PA will cause claims to deny.

![](_page_28_Picture_21.jpeg)

If using a TC and 26 modifier, enter two separate PA lines. First line for one unit with the TC modifier, second line for one unit with the 26 modifier.

![](_page_29_Picture_27.jpeg)

- Units Enter the number of units.
- Click Add Service to save the PA line item.

- InterQual® evidence-based questions and answers are currently implemented in the SoonerCare provider portal PA function.
- OHCA currently has high tech imaging, some surgeries and some procedures impacted by the InterQual<sup>®</sup> medical review guidelines.
- OHCA will continue to add additional services throughout the remainder of the year.

![](_page_31_Picture_27.jpeg)

The page will redirect to the InterQual® website if the code entered requires InterQual® review.

![](_page_32_Picture_26.jpeg)

Select one code on the recommendation screen. Another line item will need to be entered on the PA if more than one code is required. Click OK to continue.

![](_page_33_Picture_23.jpeg)

Select the appropriate Subset from the results list for the related procedure entered.

![](_page_34_Picture_23.jpeg)

Click the Smartsheets tab to download the medical review questions related to the procedure entered.

![](_page_35_Picture_18.jpeg)

#### Select the Requested Service, Age, and Indication.

The Smartsheets are designed with stepby-step instructions, based on the answer selected.

![](_page_36_Picture_25.jpeg)

![](_page_37_Picture_23.jpeg)

Click the Begin Medical Review button to answer the medical scenario questions.

![](_page_38_Picture_18.jpeg)

#### Select the correct age for the member.

![](_page_39_Picture_23.jpeg)

#### Comments must be added if Other clinical information is selected or if applicable.

![](_page_40_Picture_1.jpeg)

#### Enter the Reviewer Comments then click ADD COMMENT.

41 | OKI AHOMA HEALTH CARE AUTHORITY

![](_page_41_Picture_18.jpeg)

#### Click View Recommendations if no questions remain.

42 | OKLAHOMA HEALTH CARE AUTHORITY

Select Why didn't a recommendation meet criteria if recommendations are not available.

![](_page_42_Picture_2.jpeg)

- Follow the rules in each highlighted box and answer the medical scenario questions.
- Click Additional Criteria Completed.

![](_page_43_Picture_3.jpeg)

#### **Recommendations G**

See the options below. Please select a service below by clicking on the "recommended service" box, then select a CPT or HCPCS code. If you would like to proceed with your requested service that was not recommended, please click the first button (Proceed With Not Recommended Service Review). Then select Complete.

Proceed With Not Recommended Service Review

Or

Beneministrated Eddeves companie condition on modified by processor

![](_page_44_Picture_42.jpeg)

Select the Recommended procedure if the procedure is listed within the Recommendations screen.

45 | OKI AHOMA HEALTH CARE AUTHORITY

![](_page_45_Picture_27.jpeg)

Select the appropriate Code under the CPT® tab and click Complete.

46 | OKLAHOMA HEALTH CARE AUTHORITY

![](_page_46_Picture_1.jpeg)

Completing the medical review will be locked and no further edits can be made. Click Yes to continue.

![](_page_47_Picture_22.jpeg)

The following is only a recommendation result, final determination is to follow. Click OK.

48 | OKI AHOMA HEALTH CARE AUTHORITY

![](_page_48_Picture_20.jpeg)

#### Click the Save PA Line Item button to save the review.

49 | OKLAHOMA HEALTH CARE AUTHORITY

![](_page_49_Picture_18.jpeg)

The page is redirected to the provider portal and the information entered is saved on the PA request.

![](_page_50_Picture_16.jpeg)

#### If no additional codes need to be added, click Submit.

51 | OKLAHOMA HEALTH CARE AUTHORITY

![](_page_51_Picture_17.jpeg)

#### Click Confirm to submit the request.

![](_page_52_Picture_57.jpeg)

Authorization Receipt – The portal will generate a PA number to confirm the request submitted successfully. This does not mean the PA is approved.

# **REMINDERS**

#### **REMINDERS**

- There are no retro authorizations for therapy services.
- There is a 3-day retro limitation for imaging.
- There is a 30-day retro limit for all other services.
- Cancelled or denied PAs are subject to retro limitations and *must be submitted as a new request*.

#### **REMINDERS**

- Emergent/Urgent PAs are medical conditions defined as loss of life or limb – not due to a scheduling issue.
- For Emergent/Urgent PA requests:
	- 1. Submit the PA with supporting documentation.
	- 2. E-mail the [MAUAdmin@okhca.org](mailto:MAUAdmin@okhca.org) with the subject Emergency PA.
	- 3. Include the PA number and reason for the emergency.
	- 4. Provide a contact name and telephone number.

**RESOURCES**

#### **MEDICAL PA RESOURCES**

For medical prior authorization inquiries regarding clinical documentation or urgent requests, please email [MAUAdmin@okhca.org](mailto:MAUAdmin@okhca.org)

\*Additional resources are available at [www.Oklahoma.gov/ohca/providers/medical-authorization-unit](http://www.oklahoma.gov/ohca/providers/medical-authorization-unit)

## **HELPFUL TELEPHONE NUMBERS**

- OHCA call center
	- ‐ 800-522-0114 or 405-522-6205; option 1
- Internet help desk.
	- ‐ 800-522-0114 or 405-522-6205; option 2, 1
- EDI help desk.
	- ‐ 800-522-0114 or 405-522-6205; option 2, 2

#### **RESOURCES**

OHCA policy and rules:

- [https://oklahoma.gov/ohca/policies-and-rules/xpolicy.html.](https://oklahoma.gov/ohca/policies-and-rules/xpolicy.html)
- Provider policies and rules and Oklahoma Health Care Authority Medicaid rules.
	- Chapter 25 SoonerCare Choice.
	- Chapter 30 Fee-for-Service.

## **HELPFUL LINKS**

- Agency website
	- ‐ [www.oklahoma.gov/ohca](http://www.oklahoma.gov/ohca)
- OHCA provider portal
	- ‐ [www.ohcaprovider.com](http://www.ohcaprovider.com/)
- Provider training
	- ‐ [www.oklahoma.gov/ohca/providers/provider-training](http://www.oklahoma.gov/ohca/providers/provider-training)
- Medicaid managed care
	- ‐ [www.oklahoma.gov/ohca/about/medicaid-expansion/soonerselect](http://www.oklahoma.gov/ohca/about/medicaid-expansion/soonerselect)
- Medicaid expansion
	- [www.oklahoma.gov/ohca/about/medicaid-expansion/expansion](http://www.oklahoma.gov/ohca/about/medicaid-expansion/expansion)

## **QUICK REFERENCE GUIDE**

A revised version of the OHCA provider quick reference guide is now available.

Visit the provider training page at [www.oklahoma.gov/ohca/providers/provider-training](http://www.oklahoma.gov/ohca/providers/provider-training) to download a copy.

#### **PROVIDER QUICK** REFERENCE GUIDE

![](_page_62_Picture_1.jpeg)

#### Visit our site recently?

Visit the OHCA website at **oklahoma.gov/ohca** for more information about the agency, our policies and programs.

#### Don't miss out on webinar opportunities!

OHCA hosts a variety of free learning sessions available for SoonerCare providers and staff. Virtual learning sessions occur several times a month on a variety of topics. One is the Introduction to Oklahoma SoonerCare webinar. This training provides information on the basics of SoonerCare for those who are new to the program or need a refresher. For more information, visit oklahoma.gov/ohca/providers/provider-training. The provider training page features webinar descriptions, registrations, training presentations and previously recorded webinar sessions.

#### **Provider Education Specialists** are available to assist you...

Provider education specialists are available for telephonic or virtual training with providers and health-related community workgroups and coalitions. Education specialists can answer questions about OHCA policy, programs and procedures, claim issues, and navigating the secure SoonerCare Provider Portal.

Training can be requested via email. Please include a brief description of the issue or topic in question, the provider's name and SoonerCare ID number, a return phone number, and a contact name with your training request.

#### **SEND TRAINING REQUESTS TO** Email: SoonerCareEducation@okhca.org

For immediate claims or policy assistance, please call the OHCA provider helpline at 800-522-0114.

#### How do I schedule SoonerRide?

Use TripCare to schedule non-emergency transportation reservations online. You can view all sch trips for your facility for any specified day. TripCare's dashboard allows you to manage trip requests and reservations, and know which transportation provider is assigned to each reservation. Schedule rides at least three business days before appointment at tripcare.logisticare.com or call 800-435-1276.

Revised: December 29, 2020

#### **OHCA PROVIDER HELPLINE**

Toll-Free: 800-522-0114 Oklahoma City Area: 405-522-6205

![](_page_62_Picture_306.jpeg)

#### How do I update my provider file?

The SoonerCare Provider Portal allows contracted providers the opportunity to maintain their essential contract information. Administrators and providers can make changes and updates to their provider file through the secure SoonerCare Provider Portal at **ohcaprovider.com**. Input your User ID in the Login box, then click the Log In option. On the Welcome screen, select the Update Provider Files link on the right side of the page. The Sooner-Care Provider Enrollment page will load with the update options available for your contract type.

#### Providers can update the following:

· Banking Information · Address and Contact Information · Office Information . Add/Delete Group Members · EFT and ERA - View Contract Types and Dates · Complete Contract Renewal (Option will load only when it is time to renew your contract)

#### **How do I use Electronic** Data Interchange (EDI)?

EDI handles processing and troubleshooting of all electronic batch files that are uploaded in the OK Medicaid Provider Portal under files exchange. To submit electronic batch files, you must complete an EDI/ERA application for providers and test with special X-12 Software, or have a contract with an OK Medicaid clearinghouse that will submit files on your behalf.

EDI accepts electronic batch submissions of 837 (professional, institutional, dental), 270/271, 276/277 and 278 files. Processing of batch files can take an average of four hours to process once uploaded in the SoonerCare Provider Portal, The EDI department also processes EDI applications to set up a provider for 835 electronic remittance advices. Contact the EDI help desk at 800-522-0114 for questions or concerns regarding EDI transmission and processing.

#### How do I verify eligibility using the Eligibility Verification System (EVS)?

In the OKC area, call 405-840-0650 or toll-free, 800-767-3949. You must have the SoonerCare provider ID number and EVS PIN. Enter your 9-digit provider number and location code followed by #. Enter your 4-digit EVS PIN followed by #. Available 20 hours a day, SAM-IAM. Eligibility can also be checked on the SoonerCare Provider Portal.

#### Forgot your PIN? See Internet Help Desk option under the OHCA Provider Helpline.

![](_page_62_Picture_307.jpeg)

#### **PRIOR AUTHORIZATIONS**

**ISSUED BY DEPARTMENT** USER/CONTACT **PHONE/FAX** PASRR Level of Care Unit 405-522-7133 & 405-522-7674 405-522-6205 Medical Authorizations option 6, 3 Toll-Free: 800-522-0114, option 6.3 MAUadmin@ohkca.org Durable Medical DMEadmin@okhca.org Equipment Ocupation/Physical/ Therapyadmin@ohkca.org Speech Therapy Dental Authorizations 405-522-7401 Pharmacy Help Desk 405-522-6205 Toll-Free: 800-522-0114 College of Pharmacy Fax: 405-271-4014 Toll-Free Fax: 800-224-4014 Personal Care Contact local DHS office Local County DHS Office 918-933-4900 Advantage Administration Unit 405-325-5080 Developmental Disabilities Toll-Free: 800-349-9173 Services Division (DDSD) Fax: 405-573-6853 Area Office Medically Fragile Waiver Toll-Free: 888-287-2443 **OHCA Waiver Staff** Toll-Free: 800-522-0114 Behavioral Health

#### 63 | OKLAHOMA HEALTH CARE AUTHORITY

## **TRAINING RESOURCES**

- Provider education specialists:
	- Education specialists provide education and training as needed for providers either virtually or telephonically.
	- Requests for assistance should be emailed to: [SoonerCareEducation@okhca.org](mailto:SoonerCareEducation@okhca.org). (Requests should include the provider name and ID, contact information, and a brief description of what assistance is being sought.)
	- For immediate claims or policy assistance, please contact the OHCA provider helpline at 800-522-0114.
- Monthly webinars
- How-to videos

![](_page_64_Picture_0.jpeg)

![](_page_65_Picture_0.jpeg)

#### **G E T I N T O U C H**

4345 N. Lincoln Blvd. Oklahoma City, OK 73105 Oklahoma.gov/ohca mysoonercare.org Agency: 405-522-7300 Helpline: 800-987-7767

![](_page_65_Picture_5.jpeg)